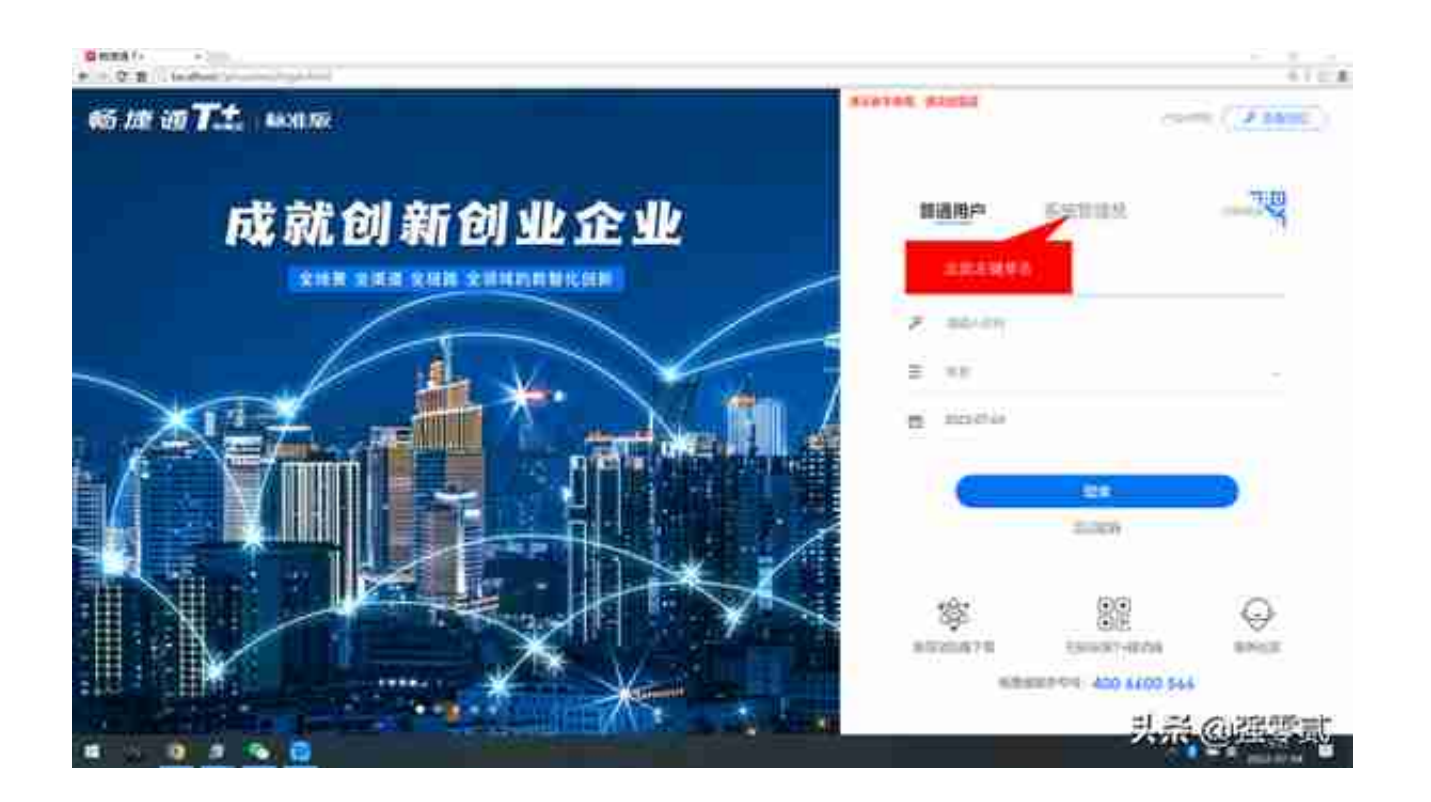

2.默认用户为admin,无需更改,点击"请输入密码"栏目录入系统管理员密码。 其为首次安装所设置管理员密码

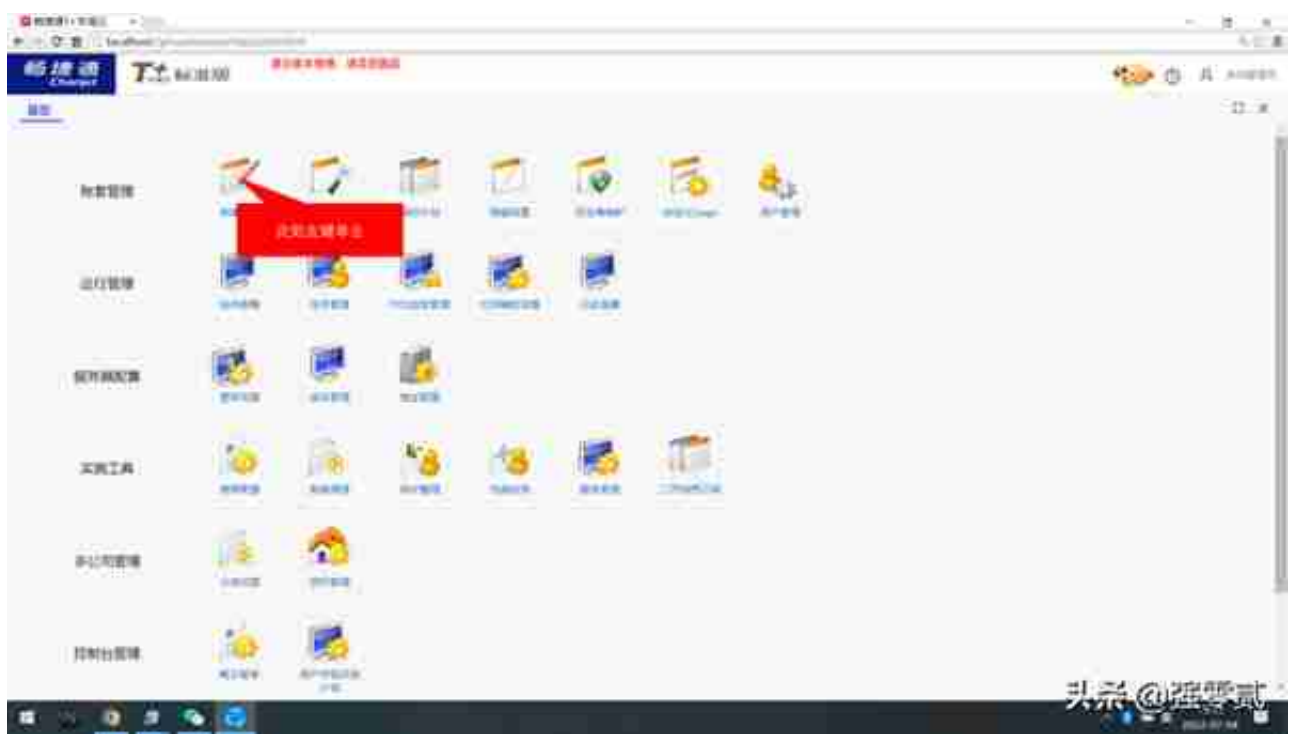

4.1)新建账套页签中,录入账套名称,一般建议录入单位的全称

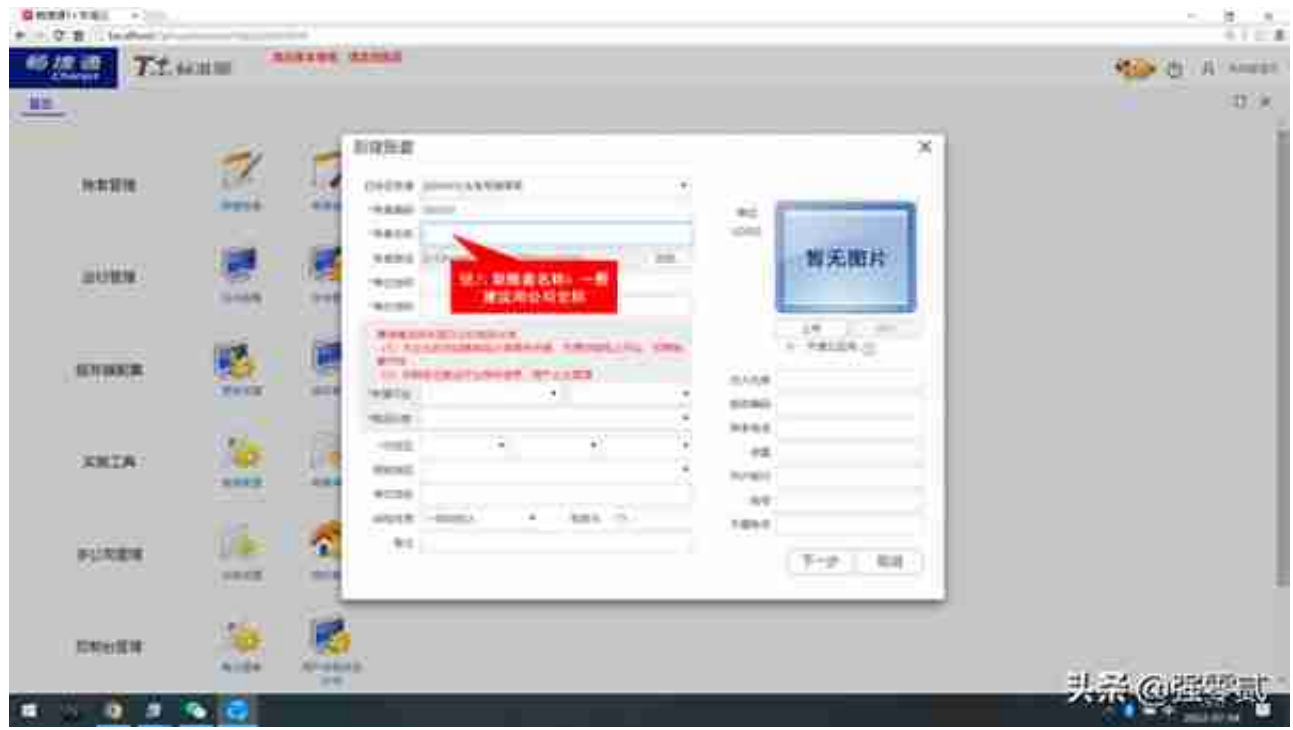

## 4.2)分别录入单位全称及简称信息

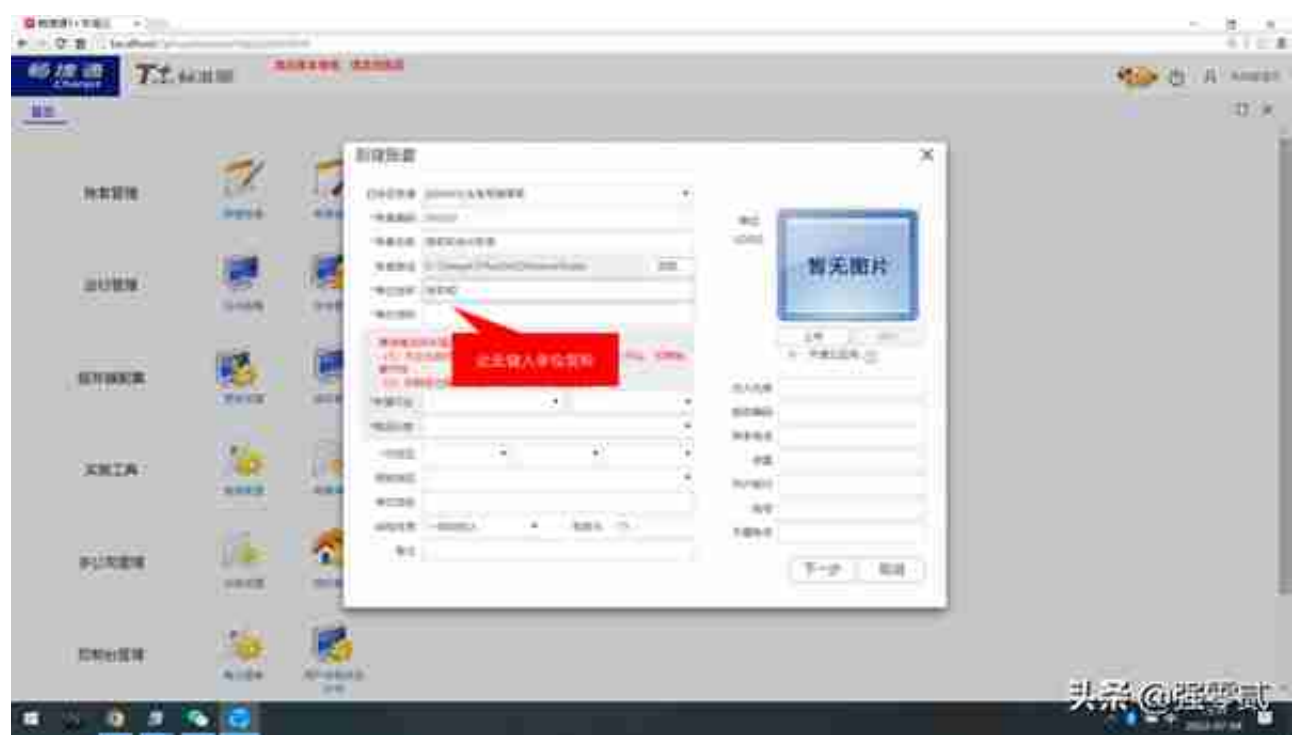

## 4.3)选择建立账套所属行业及明细分录

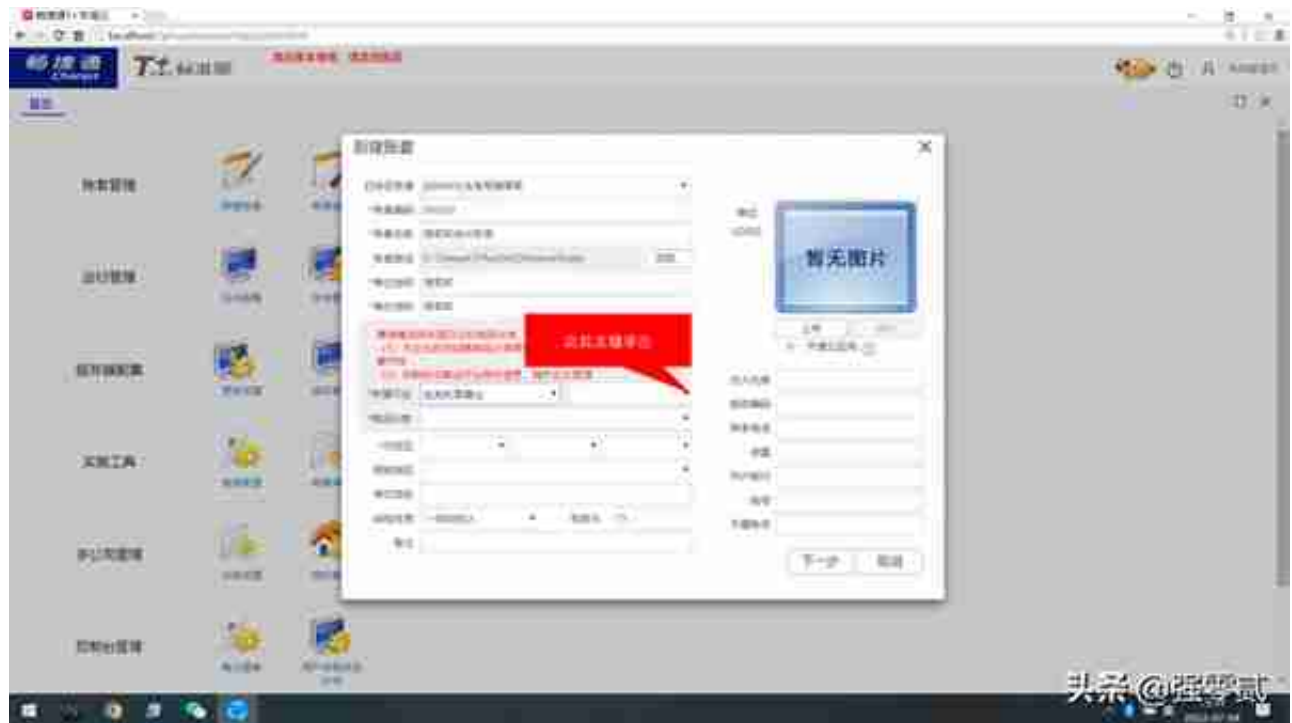

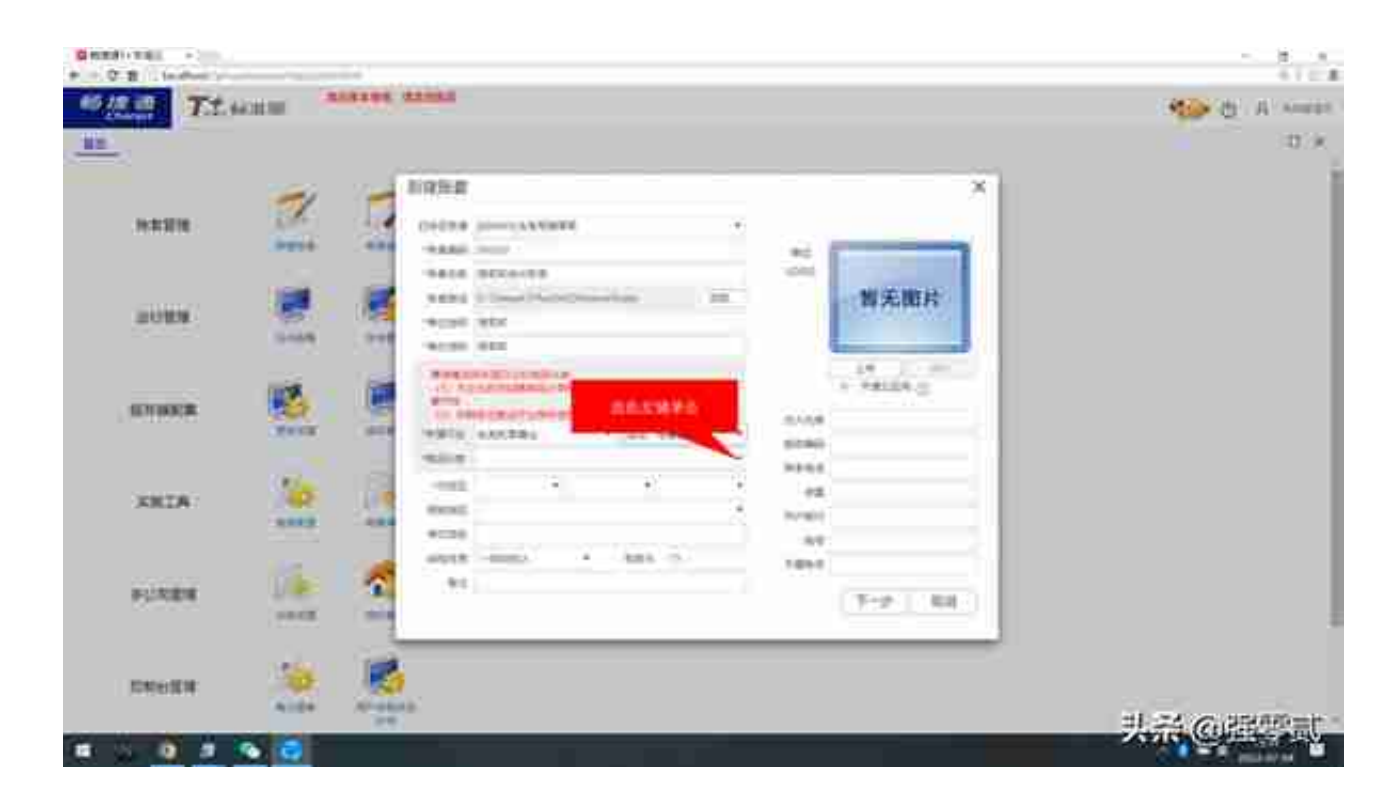

4.4)新账账套页签,分别选择企业所在省份、城市及区域

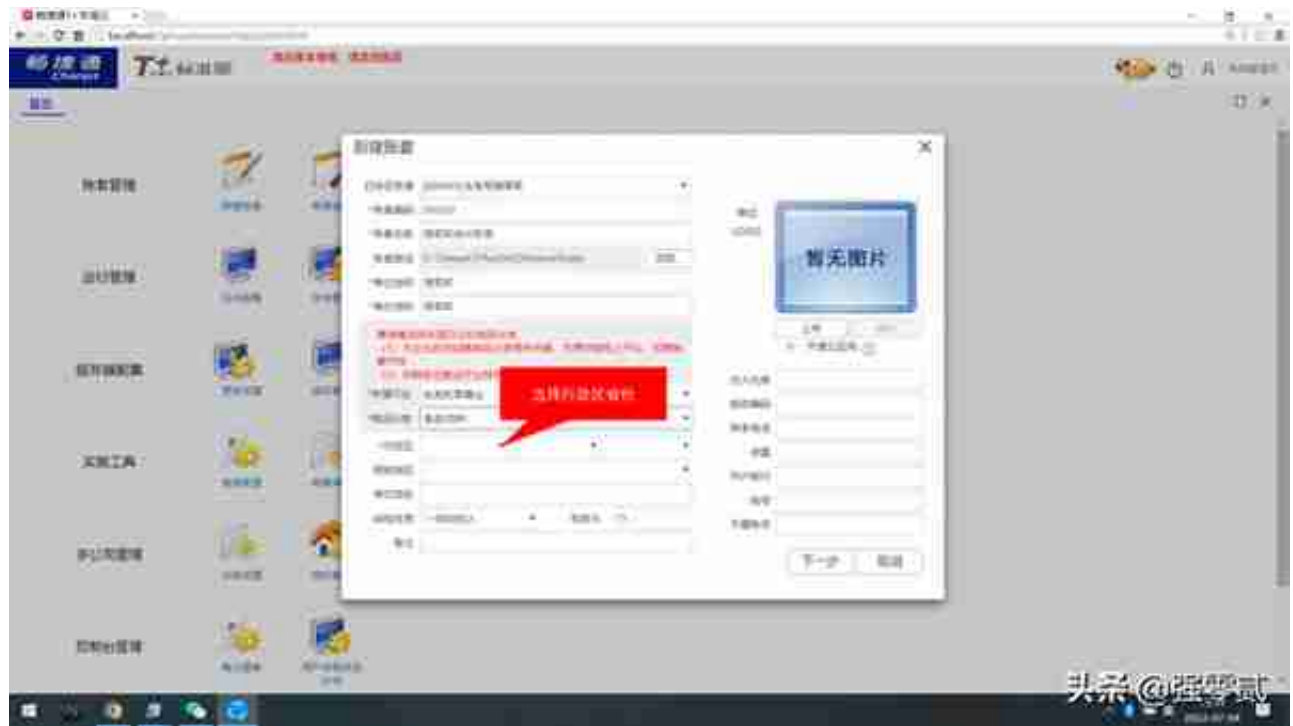

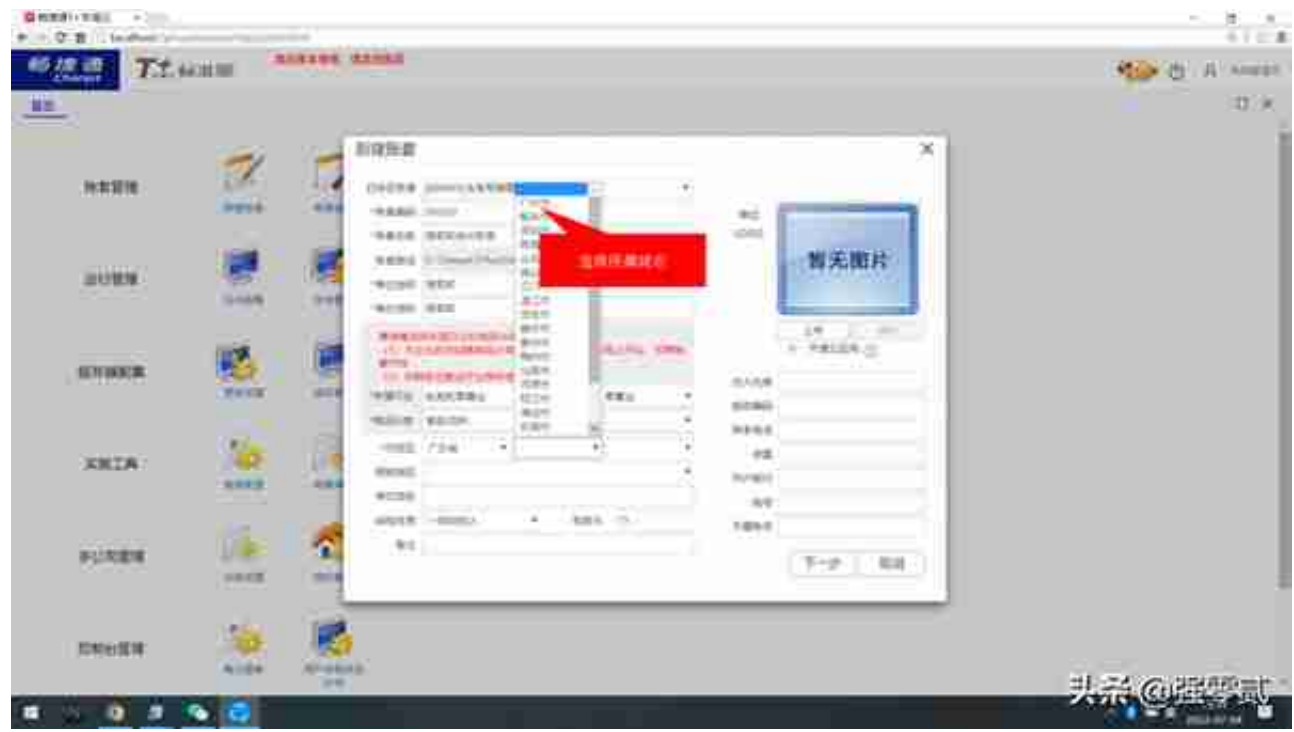

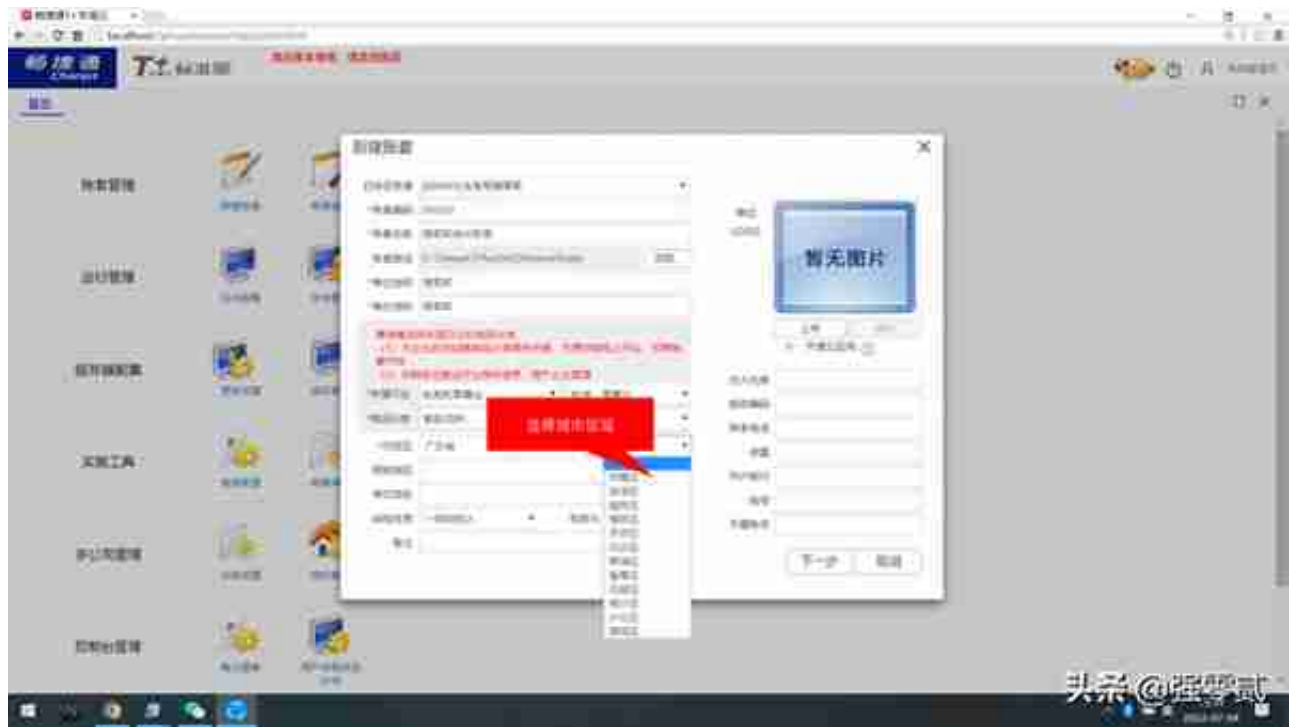

4.5) 新建账户签, 确定无误后, 点击【下一步】

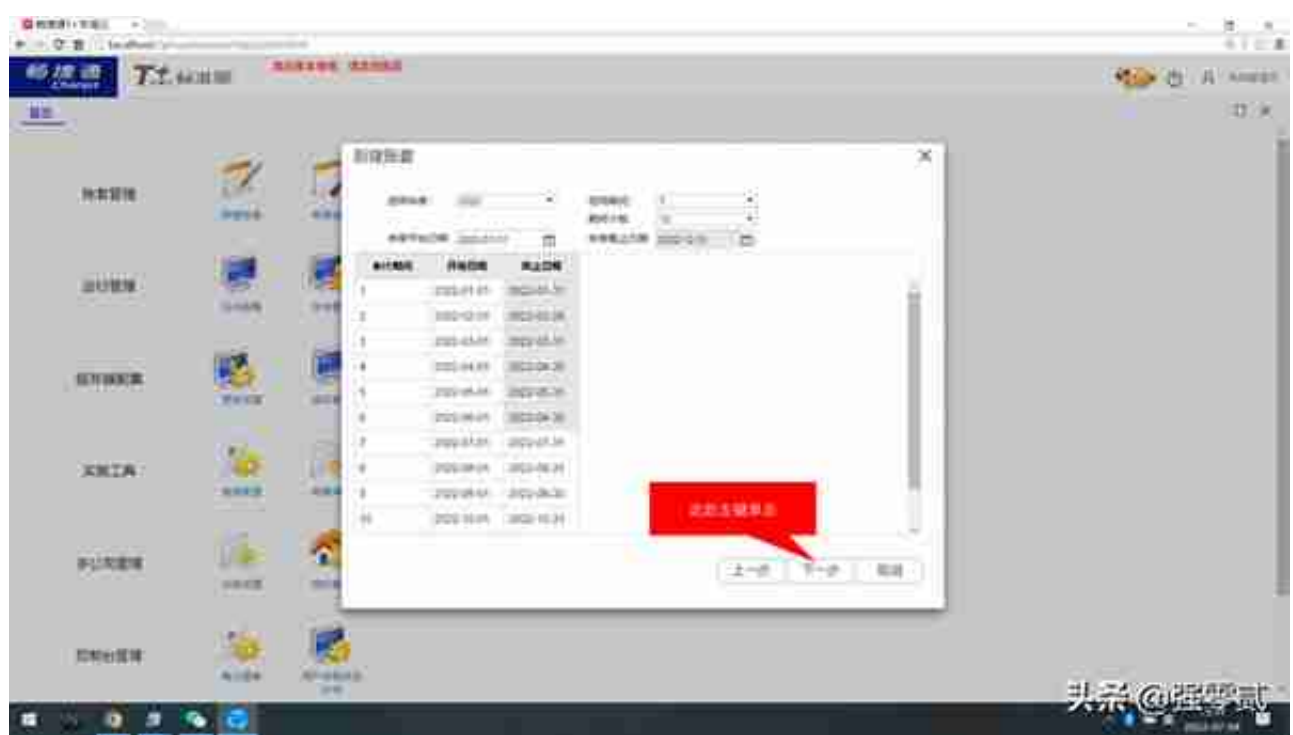

6.勾选需要启用的模块,模块启用提示选择是

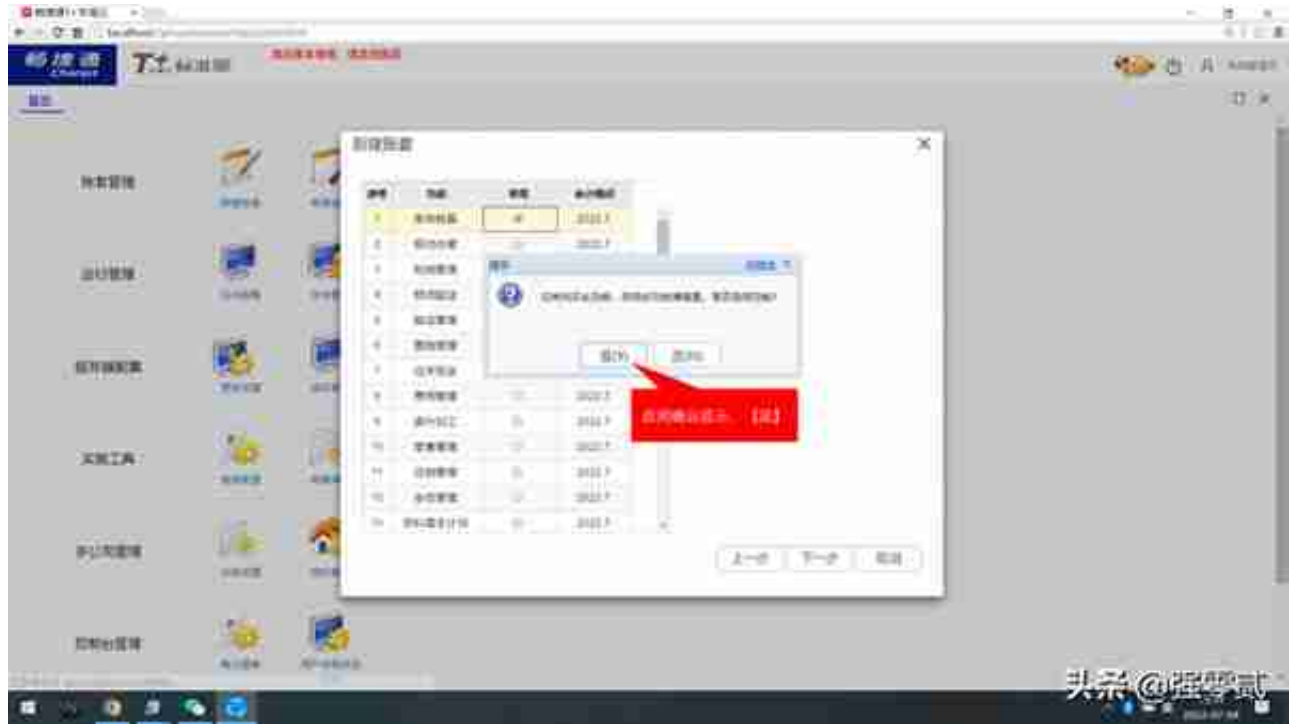

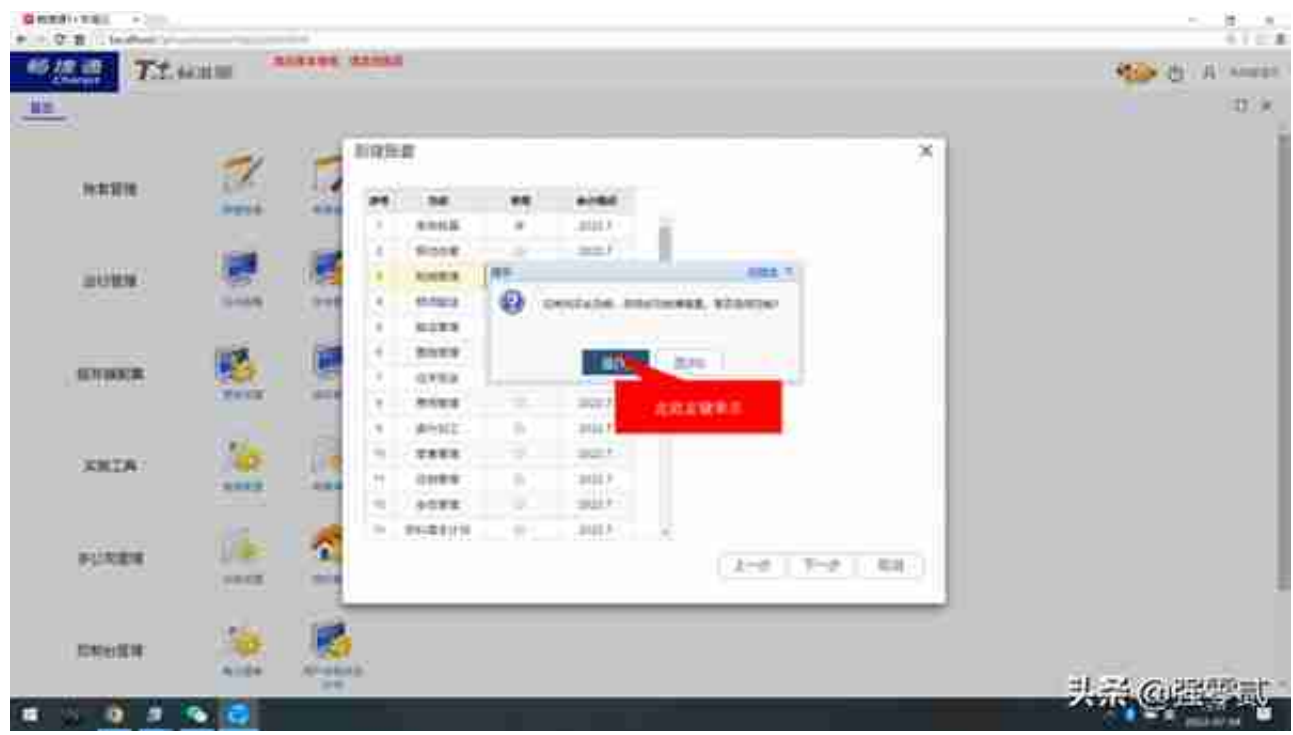

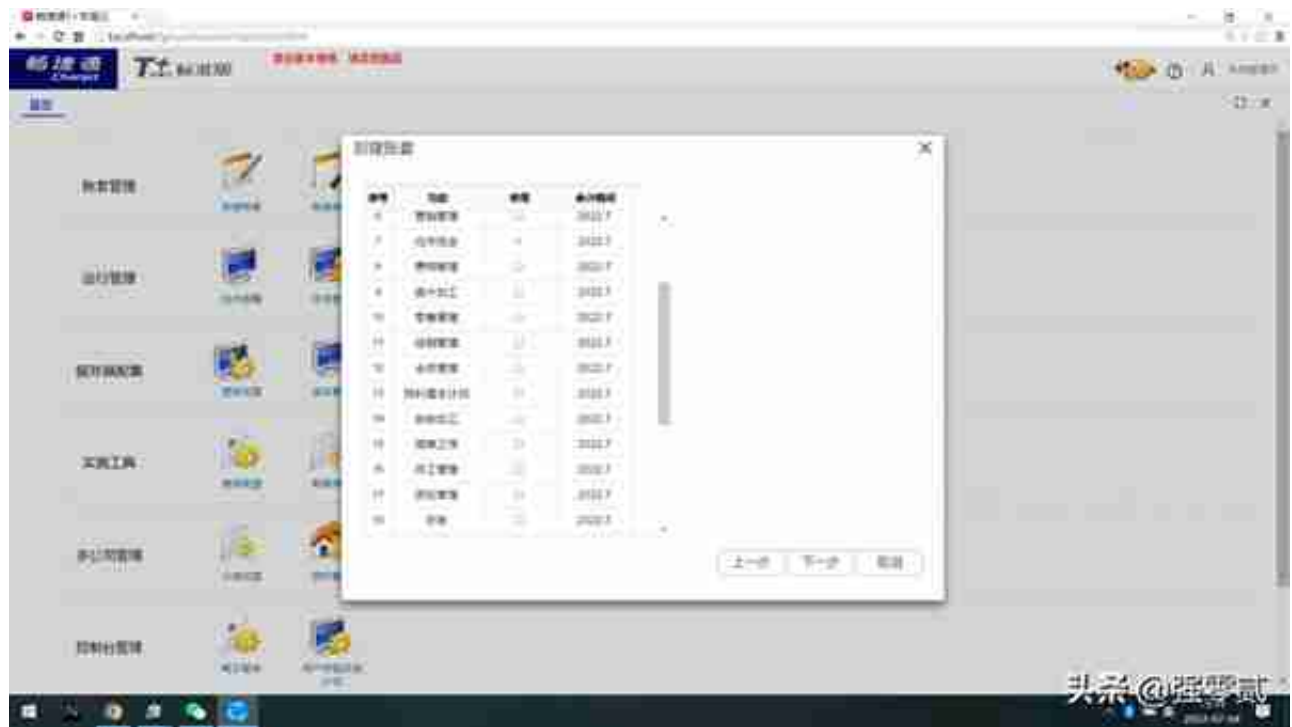

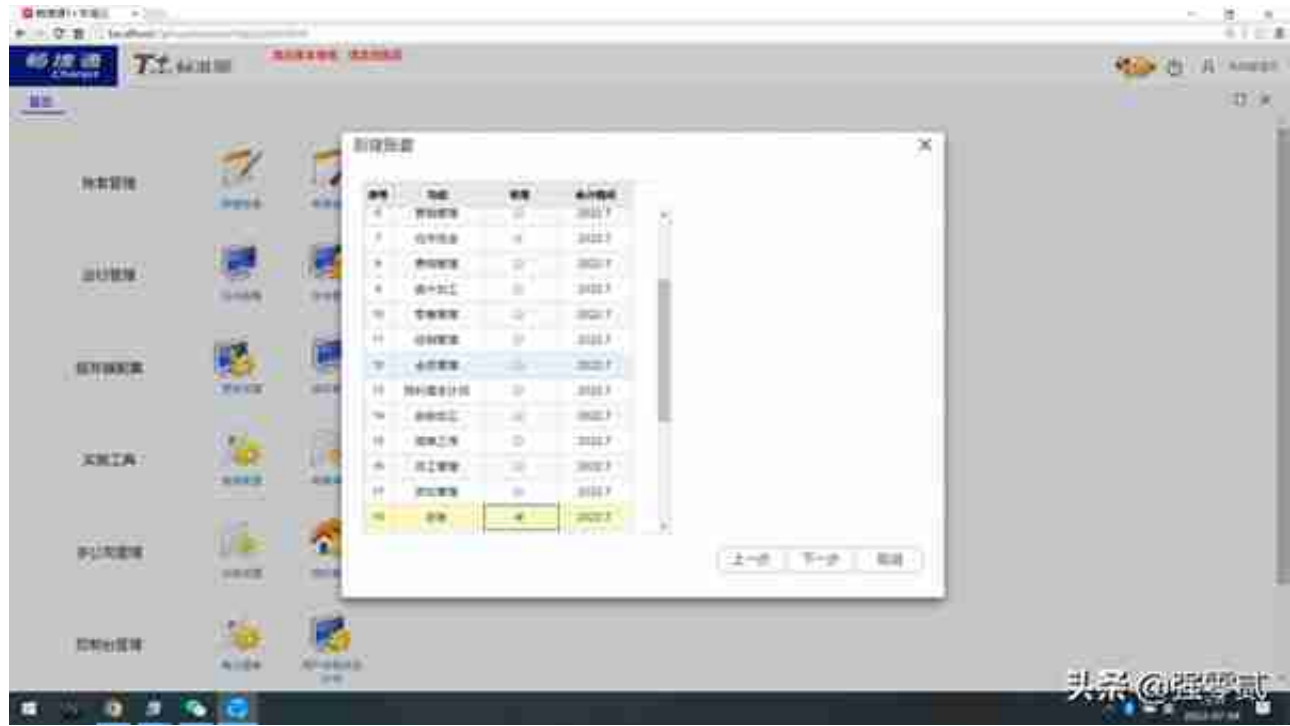

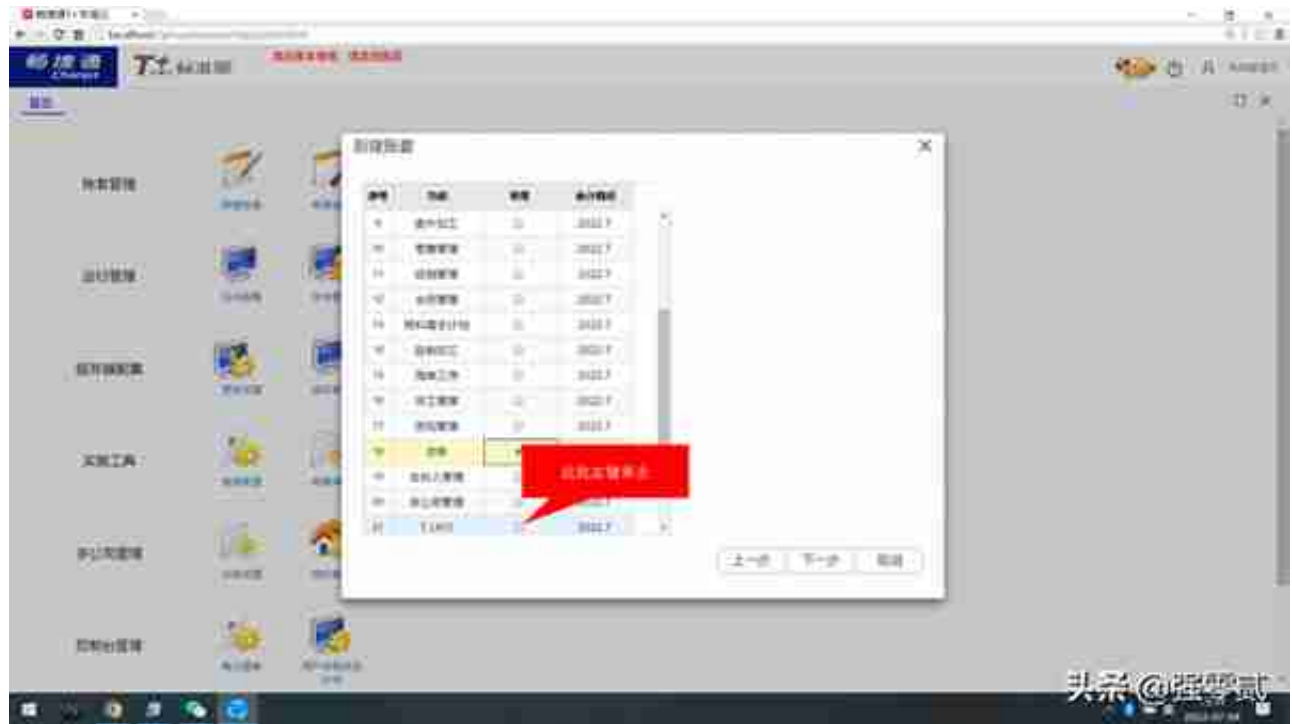

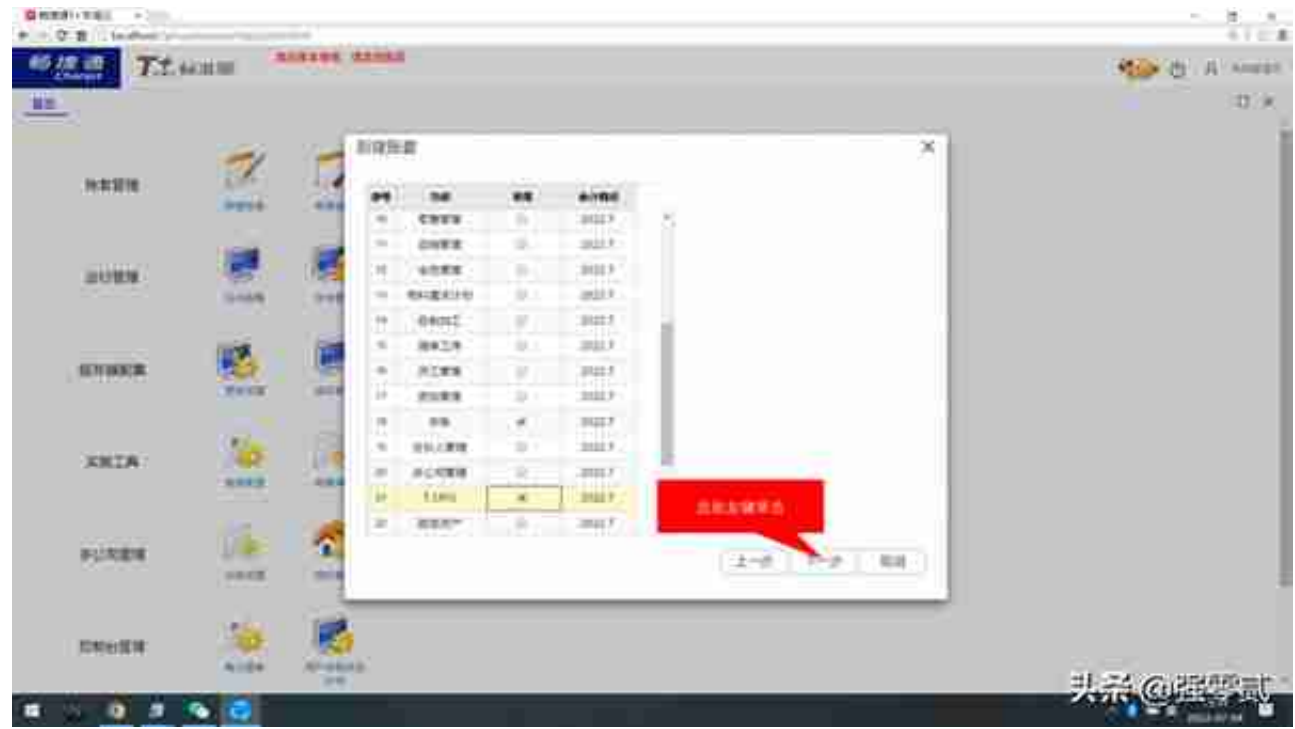

8.设置存货计价方式,然后【下一步】

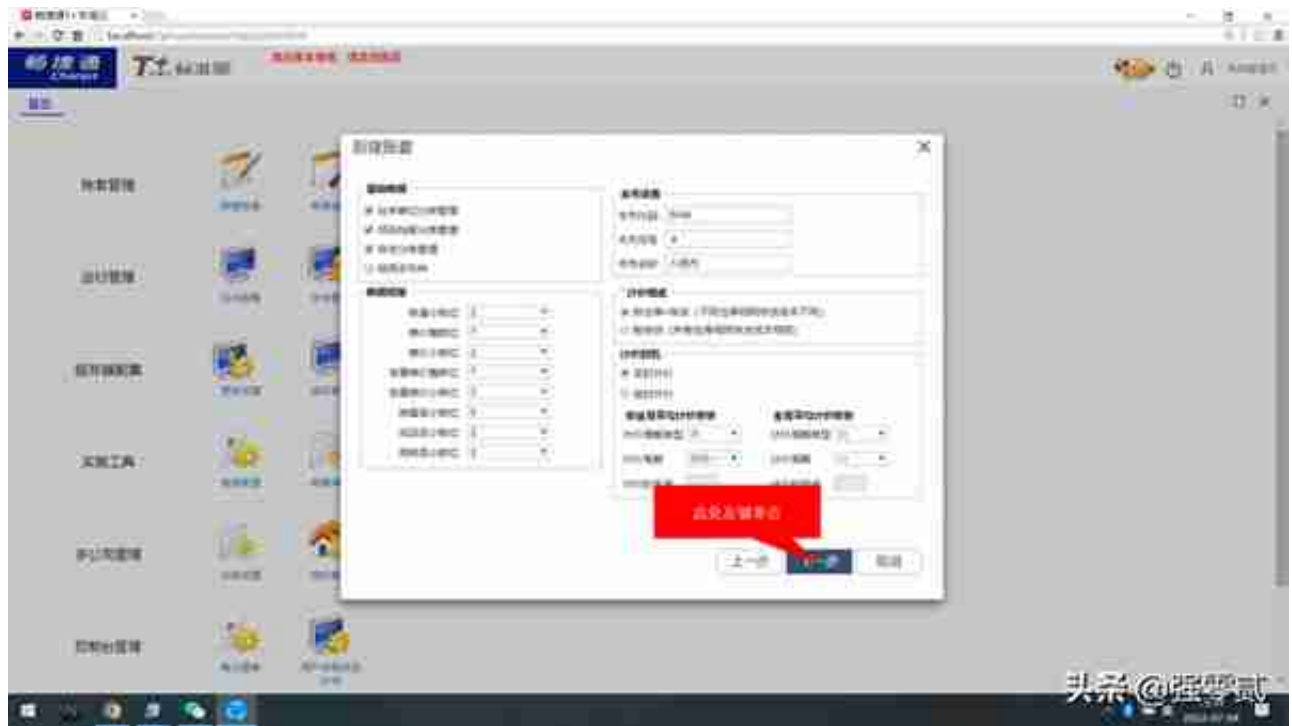

9.选择企业核算会计制度、凭证类别及科目长度等。如无变化可【下一步】

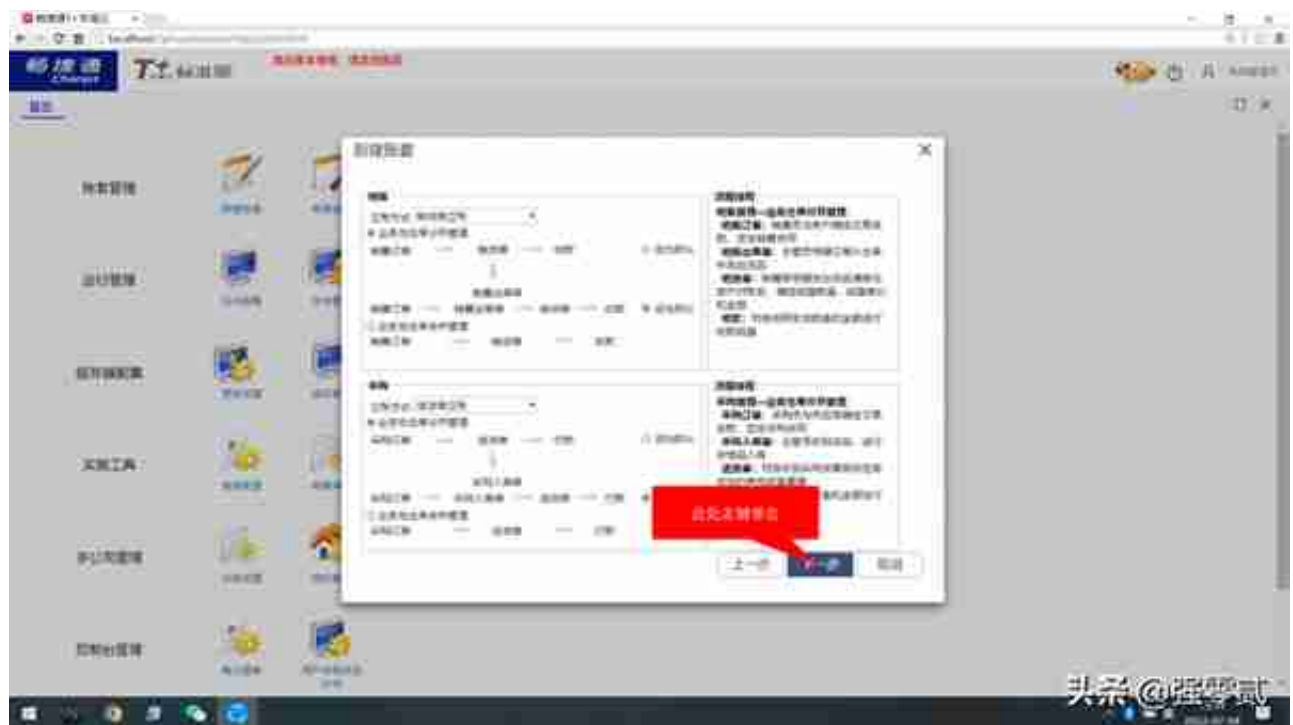

11.录入已经注册的手机号作为账套主管,

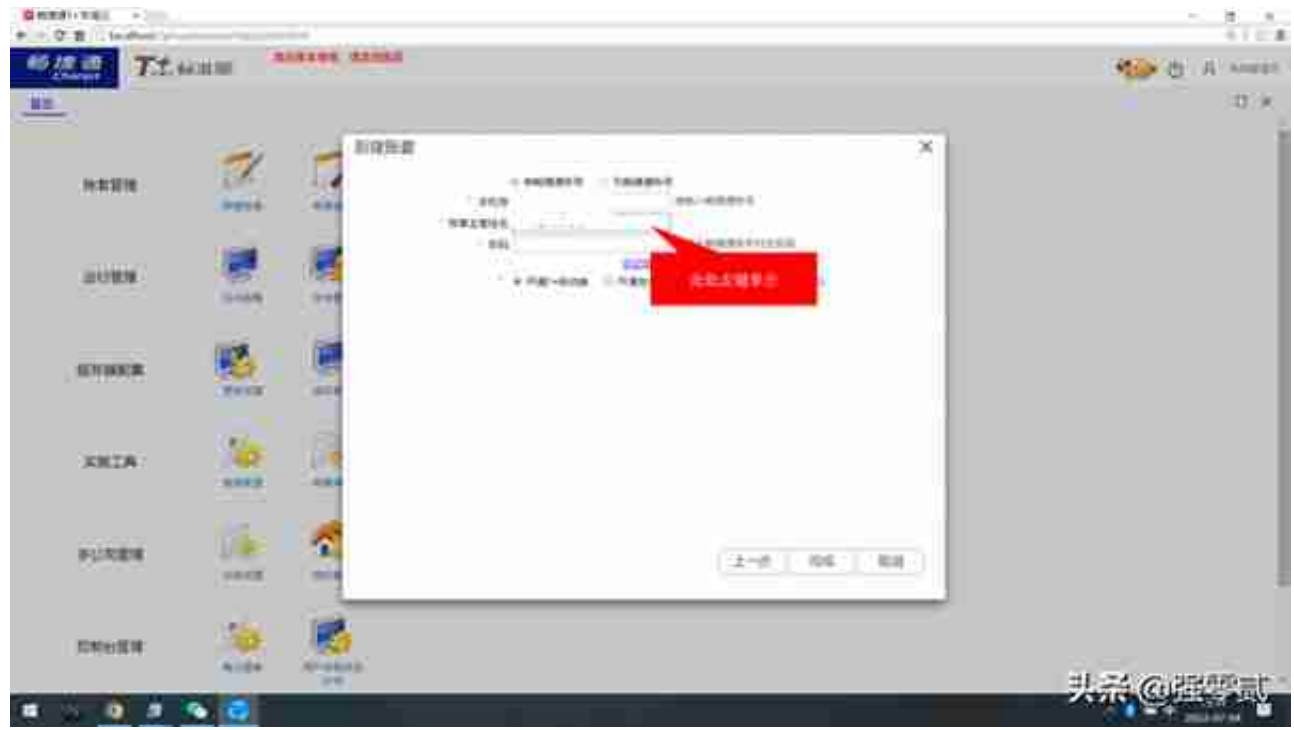

## 12.【完成】完成账套建立,如提示云企业已经存在选择新建云企业

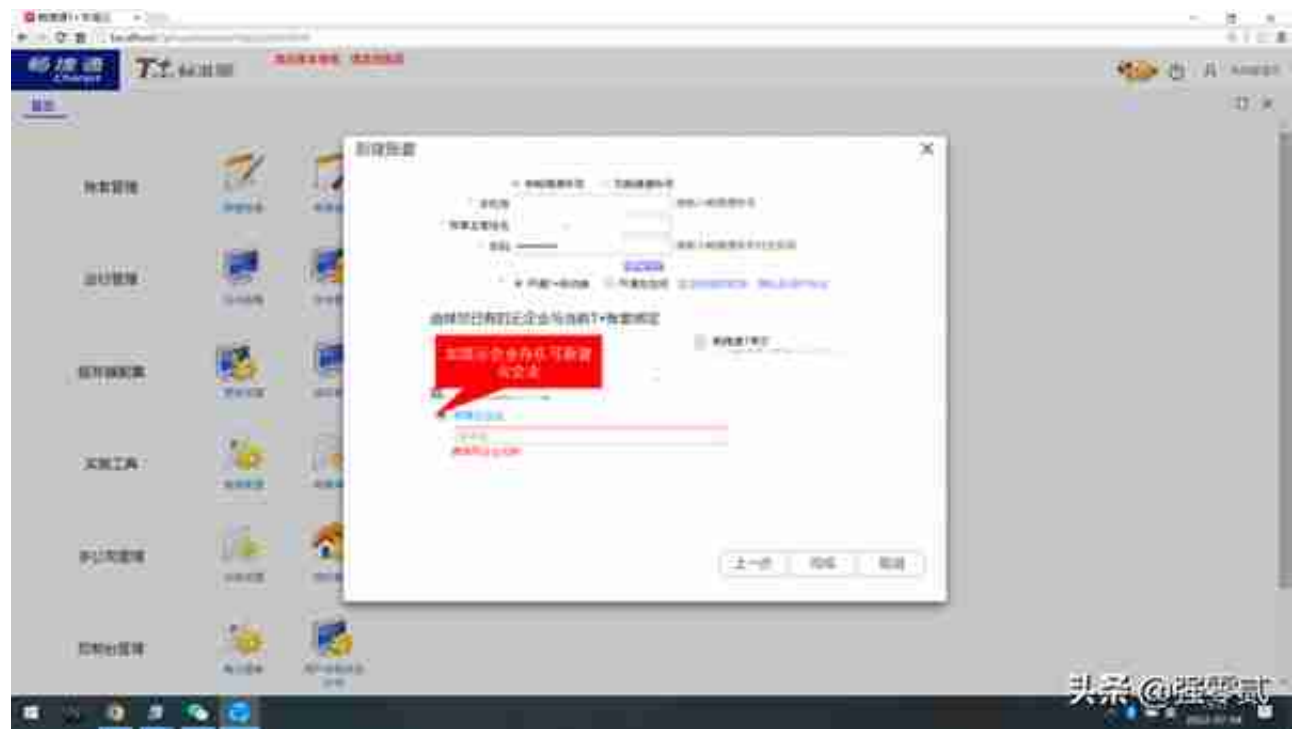

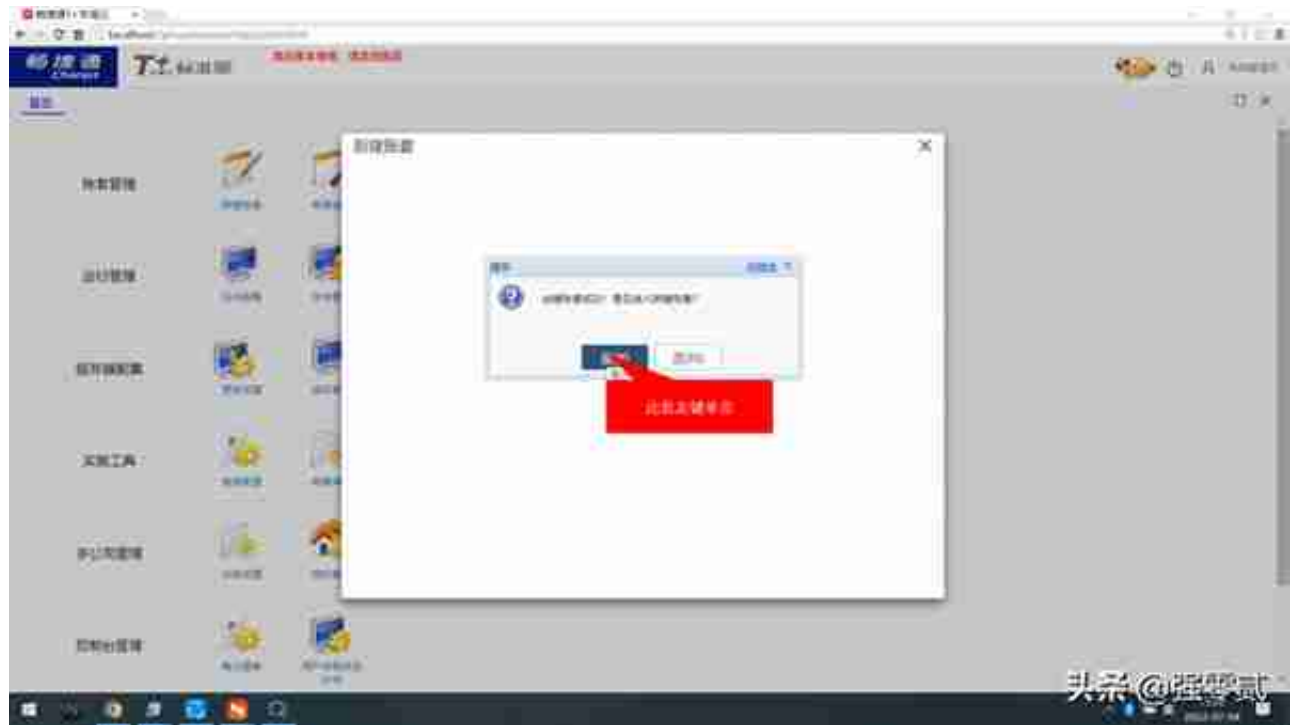

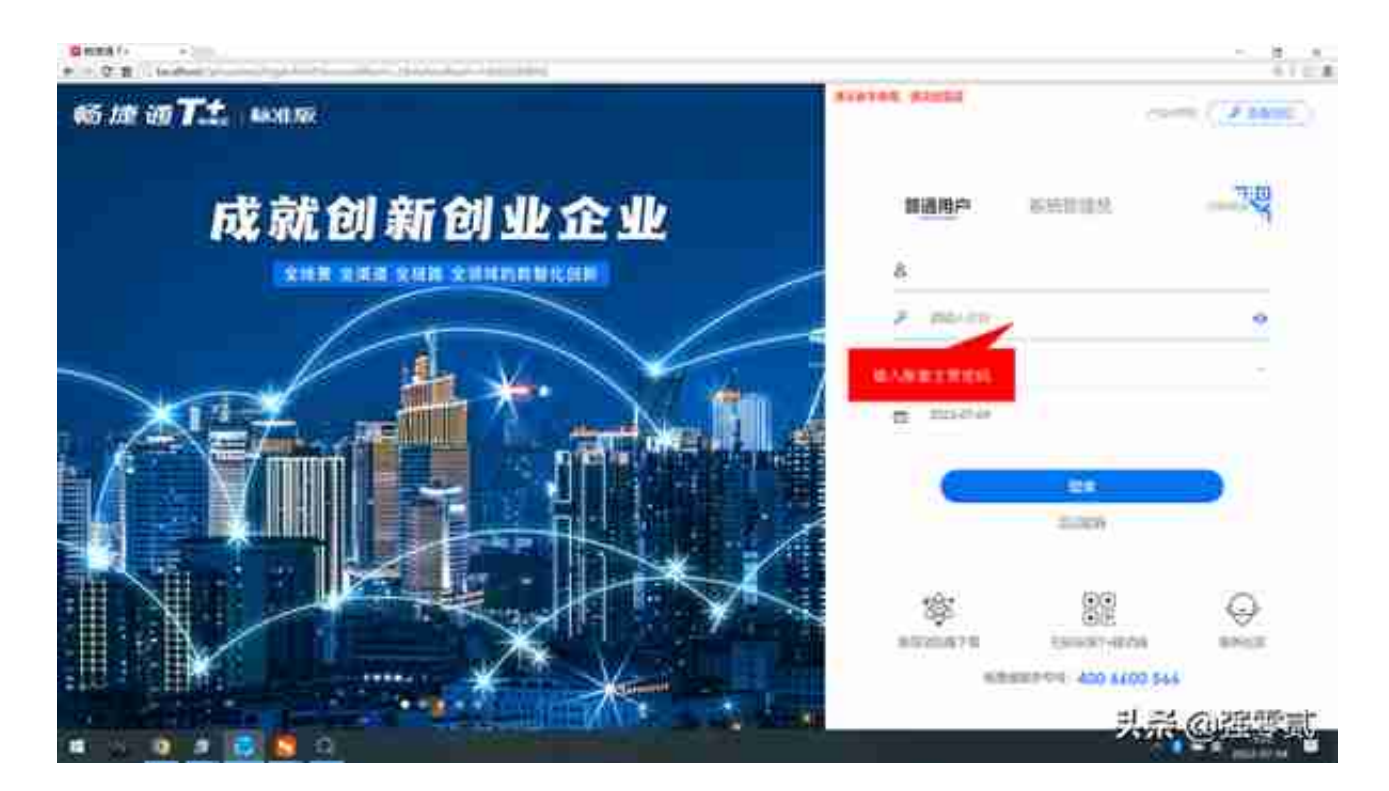

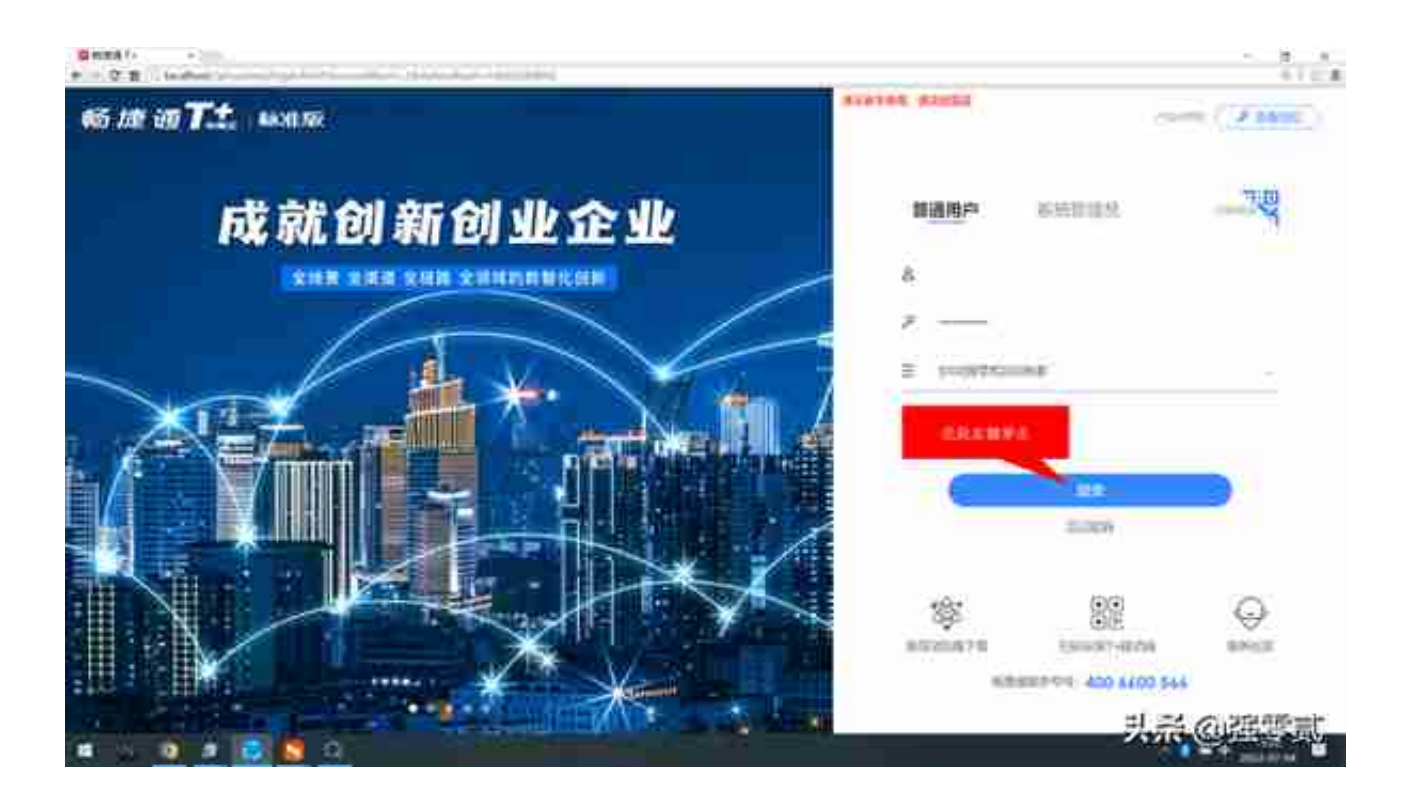

## 15.首次登陆登陆应用提示,选择关闭全部提示,至此新建账套完成

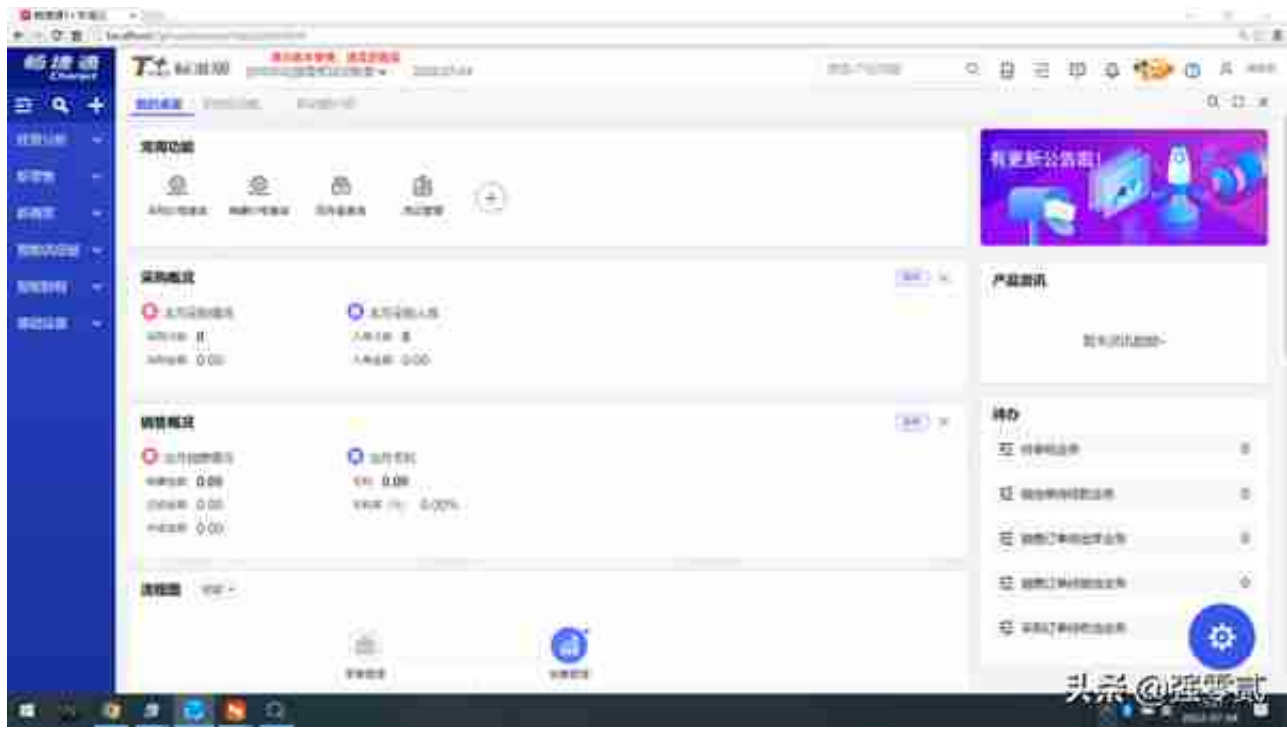